# **Руководство пользователя**

Фотоплетизмограф «Pulse Lite» позволяет регистрировать пульсовую волну, сохранять фотоплетизмограммы в файл и проводить контурный анализ пульсовой волны и анализ вариабельности сердечного ритма.

Перед началом работы с прибором установите программу «Pulse Lite Control» на Ваш компьютер, предварительно скачав инсталляционный файл с нашего сайта по ссылке:

После скачивания запустите файл «PulseLiteControl.exe», в окне установки нажмите кнопку «Далее», затем «Установить» и «Завершить». После установки программа запустится автоматически. Если этого не произошло, запустите программу кликнув по ее значку на рабочем столе. Установка драйверов для работы пульсографа «Pulse Lite» не требуется.

#### **Запись фотоплезмограммы**

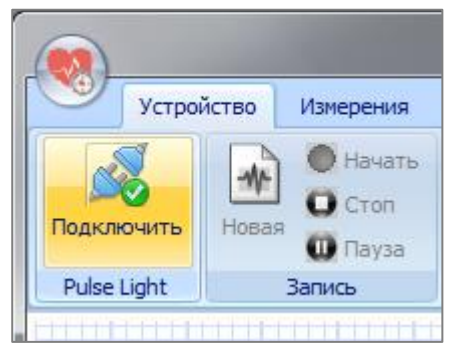

Запустите программу «Pulse Lite Control» и подключите пульсограф к компьютеру. Программа сразу подключится к прибору. Если этого не произошло, нажмите кнопку «Подключить» на вкладке «Устройство» (группа «Pulse Lite»).

Создайте новый файл записи пульсограммы, нажав кнопку «Новая» в группе «Запись»,

выберите папку и введите имя файла в диалоговом окне.

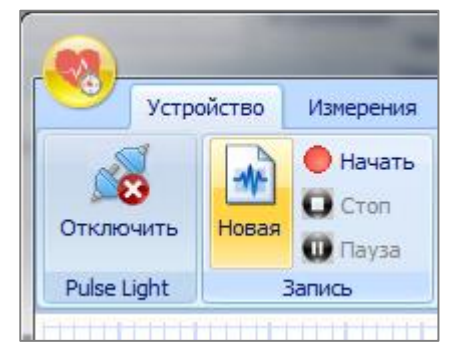

Если Ваш прибор укомплектован датчиком-прищепкой на палец или на ухо, выберите тип датчика, с помощью которого Вы собираетесь регистрировать пульсовую волну, в группе

«Светодиод». По умолчанию выбран тип датчика «на отражение», вмонтированный в корпус прибора. Чтобы выбрать датчик-прищепку «на просвет» нажмите кнопку «Кр. прищепка» или «ИК прищепка». В режиме записи «Кр. прищепка» в качестве источника света будет использоваться красный светодиод прищепки, в режиме «ИК прищепка» - инфракрасный.

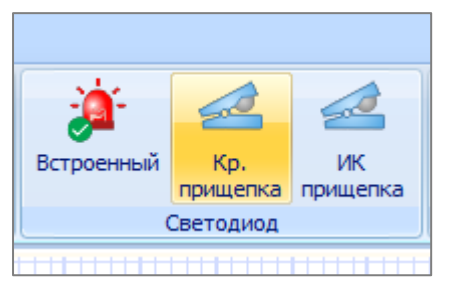

Обычно в режиме «ИК прищепка» пульсограммы регистрируются с меньшим уровнем шума, чем в режиме «Кр. прищепка». Подробнее о выборе датчика читайте на нашем сайте.

Если прищепка отключена от прибора, кнопки «ИК прищепка» и «Кр. прищепка» недоступны для нажатия.

Если выбран датчик пульса, вмонтированный в корпус, приложите палец к корпусу, как показано на фото. Рука должна быть расслаблена. Если Вы регистрируете пульсовую волну датчиком-прищепкой на палец, расположите руку ниже уровня сердца для улучшения кровотока (оптимально – расположить руку на колено).

Предварительный просмотр сигнала фотоплетизмограммы доступен в группе «Контроль»<sup>1</sup>. Дождитесь, пока пульсограф подберет требуемый уровень усиления сигнала, при

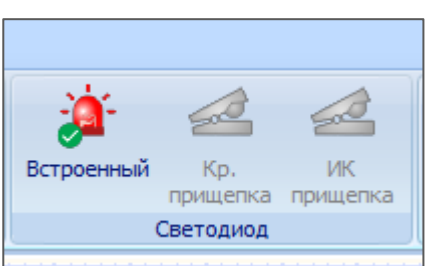

первом включении на подбор параметров может потребоваться более 20 секунд (в дальнейшем прибор будет выходить в рабочий режим менее 5 секунд).

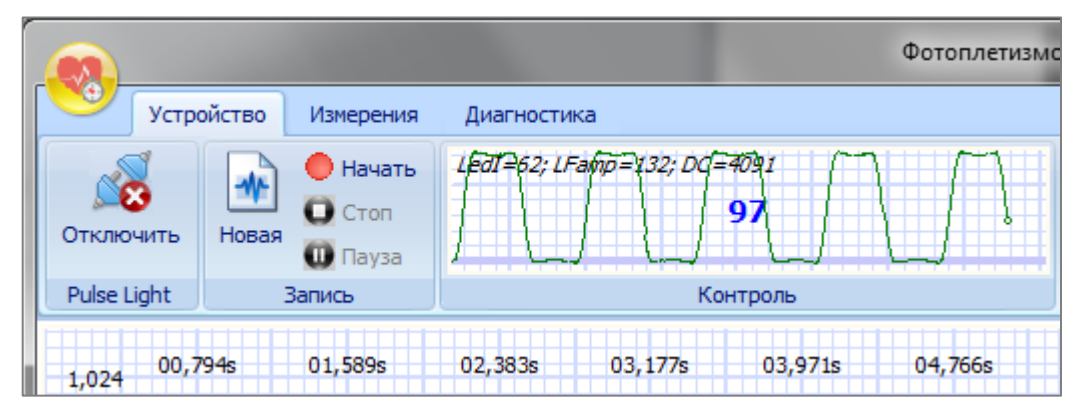

После того, как прибор подберет требуемое усиление, и форма сигнала станет приемлемой, нажмите кнопку «Начать» (начнется запись в файл).

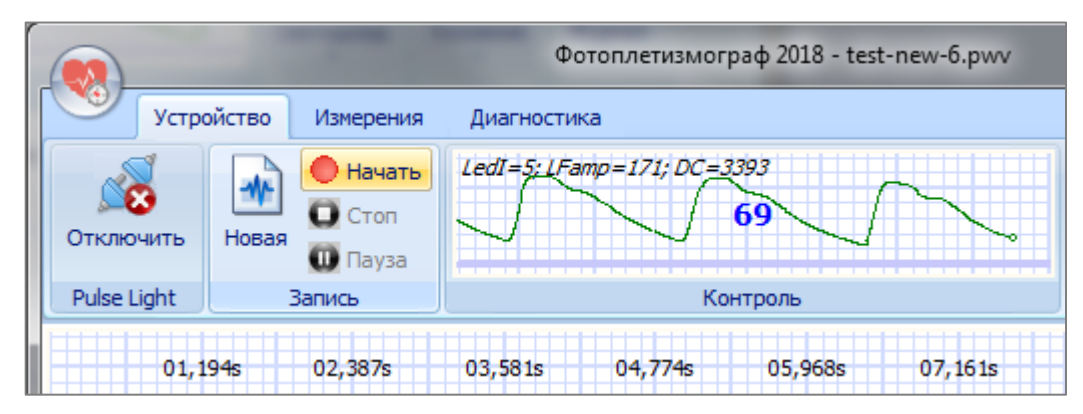

<sup>1</sup>В окне предварительного просмотра «Контроль» помимо сигнала фотоплетизмограммы отображаются значения управляющих сигналов, отражающих ток светодиода LedI, а также уровень усиления сигнала LFamp и величину постоянной составляющей DC.

В зависимости от выбранного типа датчика линия фотоплетизмограммы будет зеленого (встроенный в прибор датчик), красного (красный светодиод датчика-прищепки) или фиолетового цвета (инфракрасный светодиод датчика-прищепки).

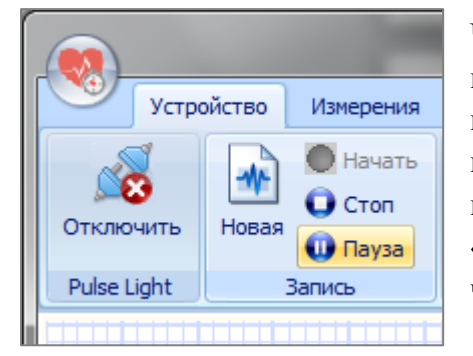

Чтобы приостановить запись фотоплетизмограммы в файл, нажмите кнопку «Пауза», чтобы возобновить запись нажмите кнопку «Пауза» повторно. Чтобы завершить запись в файл, нажмите кнопку «Стоп» в группе «Запись». Если после нажатия на кнопку «Стоп» Вы снова нажмете на кнопку «Запись», предыдущая запись сигнала будет перезаписана, о чем Вас предупредит программа.

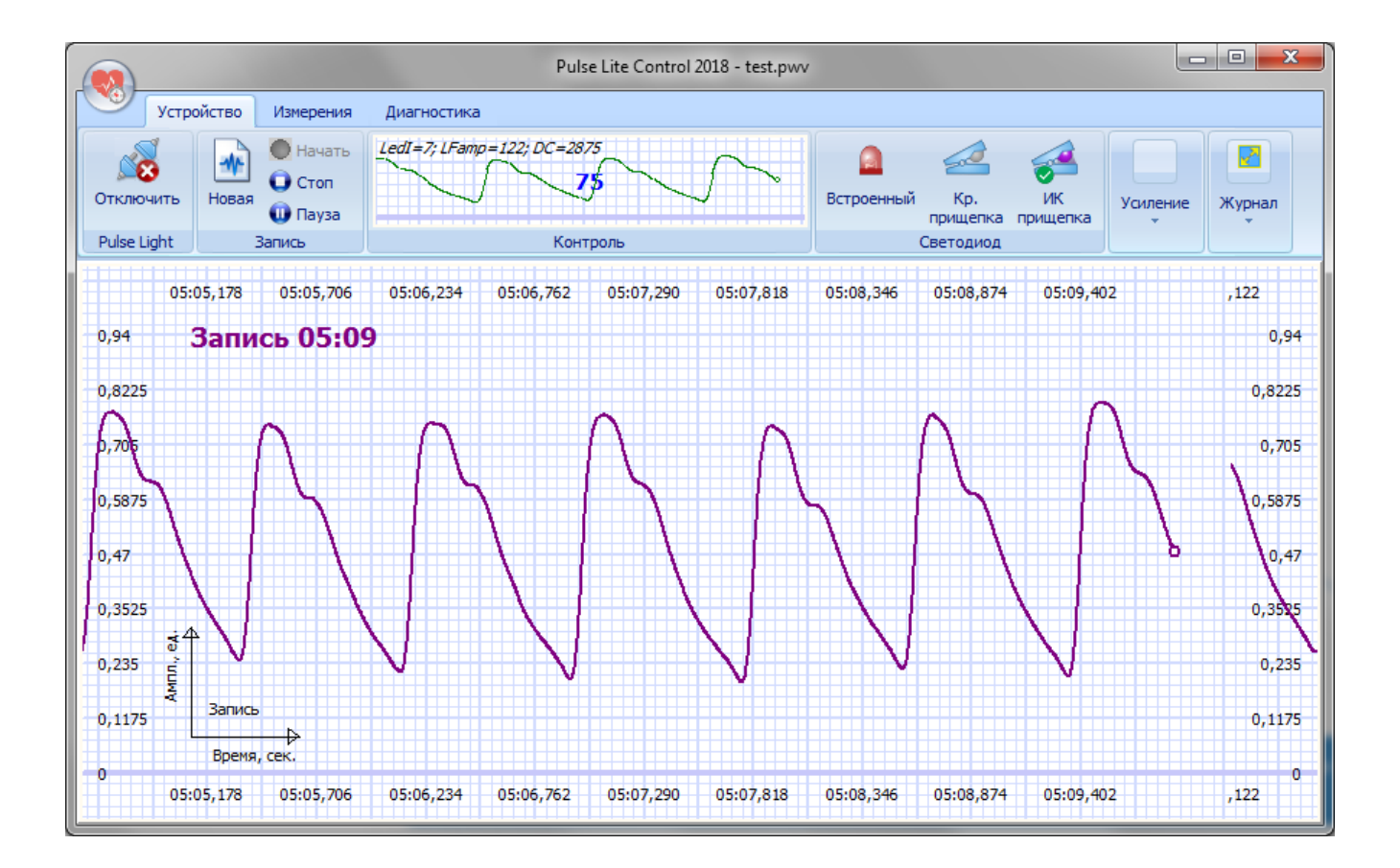

# **Просмотр фотоплетизмограммы**

Чтобы просмотреть ранее записанную фотоплетизмограмму, перейдите на вкладку «Измерения» и нажмите кнопку «Смотреть» в группе «Просмотр».

Также открыть файл фотоплетизмограммы можно, дважды кликнув по файлу записи (файлы с расширением «**.pwv**»). Недавние записи фотоплетизмограмм доступны в главном меню приложения.

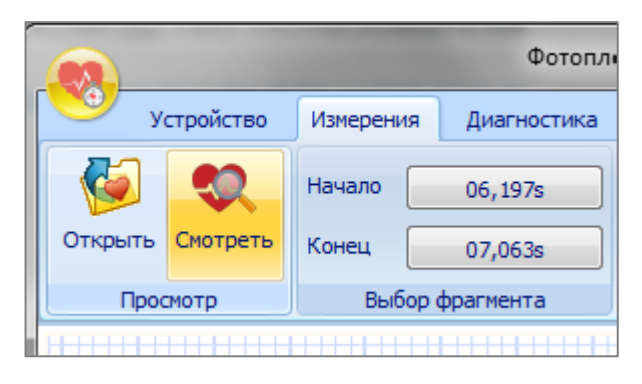

Цвет линий плетизмограммы, как и при записи, зависит от типа используемого датчика – зеленый (встроенный в прибор датчик), красный (красный светодиод датчика-прищепки) или фиолетовый (инфракрасный светодиод датчика-прищепки). При просмотре пульсограммы, над каждой пульсовой волной отображается величина мгновенной ЧСС в ударах / минуту (цвет цифр зависит от величины ЧСС – зеленый при нормальной ЧСС и красный при ЧСС выше 90 ударов в минуту и менее 40).

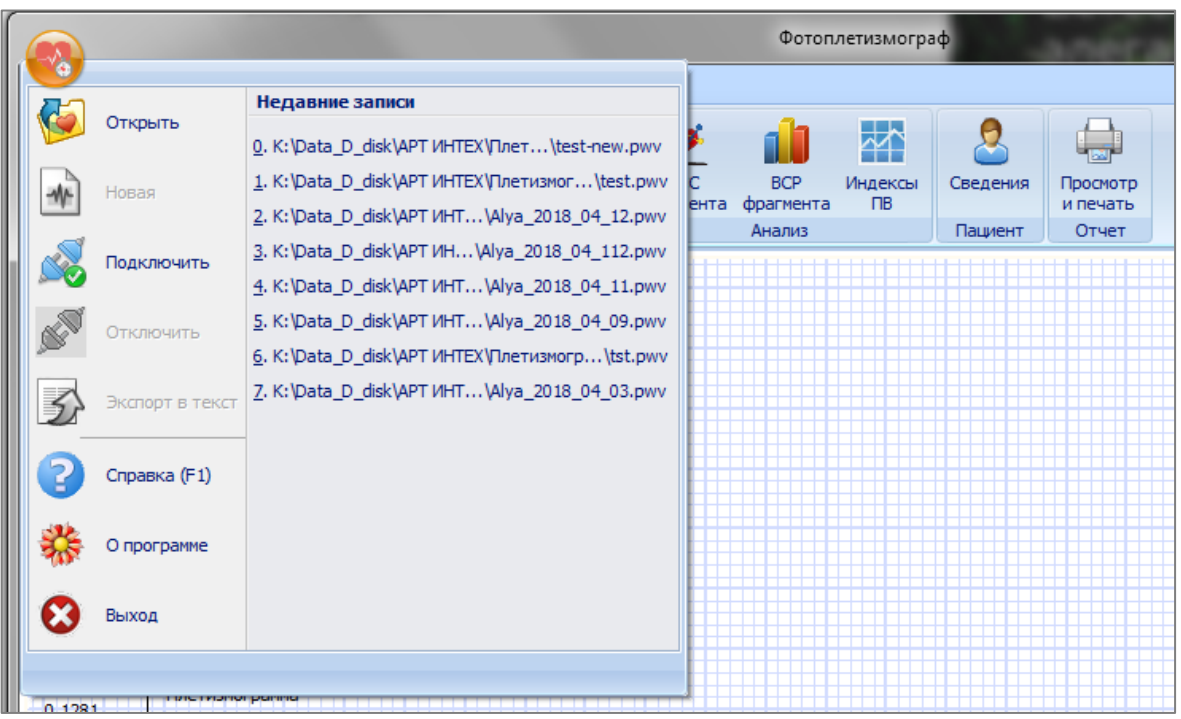

Просматривать запись можно путѐм «таскания», зажав левую кнопку мыши, либо используя полосу прокрутки внизу окна программы.

В программе реализован программный корректор изолинии. Отключается корректор по нажатию на кнопку «Изокорректор», включается по повторному нажатию (по умолчанию корректор включен).

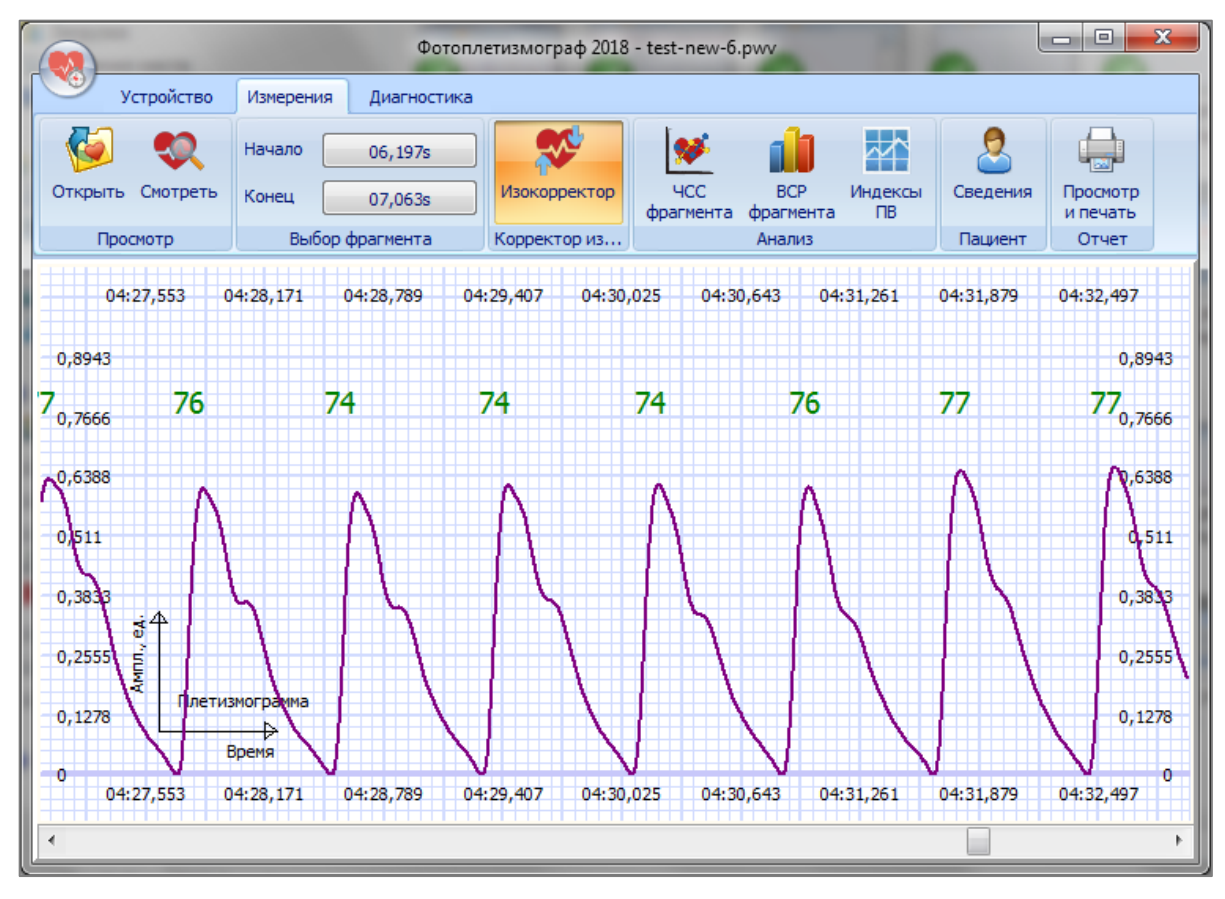

#### **Контурный анализ пульсовой волны**

Перед анализом пульсовой волны введите данные о пациенте, нажав на кнопку «Сведения» в группе «Пациент». Для вычисления индекса жесткости необходимо задать рост человека в сантиметрах в соответствующем поле и нажать кнопку «Сохранить». Остальные поля можно оставить пустыми. Чтобы вернуться к просмотру записи, нажмите кнопку «Смотреть».

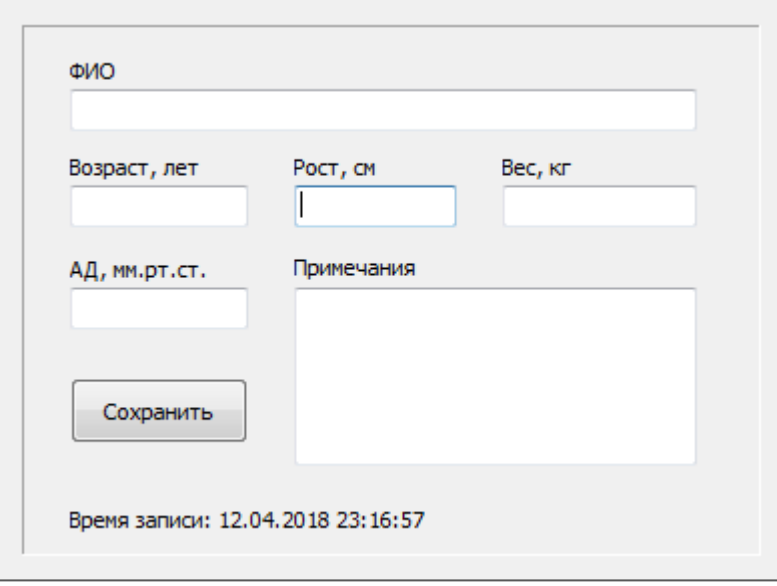

Выберите начало и конец анализируемого фрагмента – одной пульсовой волны. Для этого нажмите кнопку «Начало» в группе «Выбор фрагмента», появится маркер начала фрагмента. Переместите запись фотоплетизмограммы так, чтобы маркер указывал на начало анализируемой пульсовой волны. Нажмите кнопку «Конец» и повторите процедуру перемещения записи. Для корректного анализа пульсовой кривой необходимо устанавливать границы анализируемого периода пульсовой волны, слегка захватывая предыдущий и следующий периоды, как показано на рисунке.

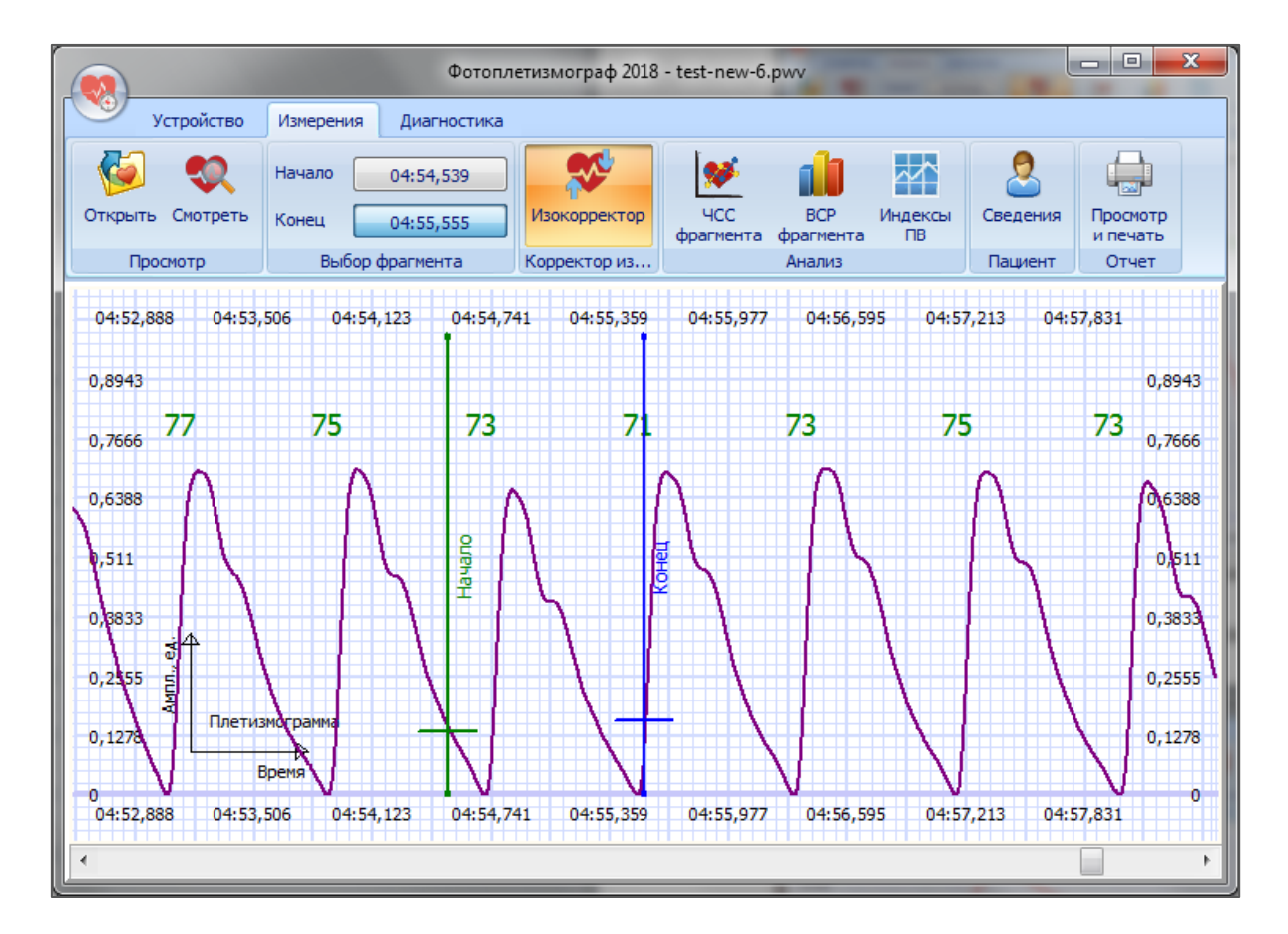

После выбора пульсовой волны нажмите кнопку «Индексы ПВ» в группе «Анализ».

Для проведения контурного анализа пульсовой волны установите маркеры, которые указываются на характерные точки кривой: В1 (начало сердечного цикла), В2 (момент максимального расширения сосуда в фазу изгнания), В3 (точка, которая соответствует протодиастолическому периоду), В4 (начало диастолы), В5 (завершение сердечного цикла). Требуемое положение маркеров показано на рисунке в программе. К примеру, чтобы указать точку B1, нажмите кнопку «B1» в области «Маркеры» и щелкните мышью в месте расположения характерной точки В1, которая соответствует началу периода. Положение маркера можно поправить, зажав левую кнопку мыши (при нажатой кнопке маркера в области «Маркеры»). Повторите описанную процедуру для всех маркеров, расстановка маркеров пульсовой волны осуществляется в любом порядке. После установки всех маркеров программа «Pulse Lite Control» автоматически рассчитает амплитудно-временные параметры пульсовой волны и индексы, которые отображаются в таблице «Индексы ПВ».

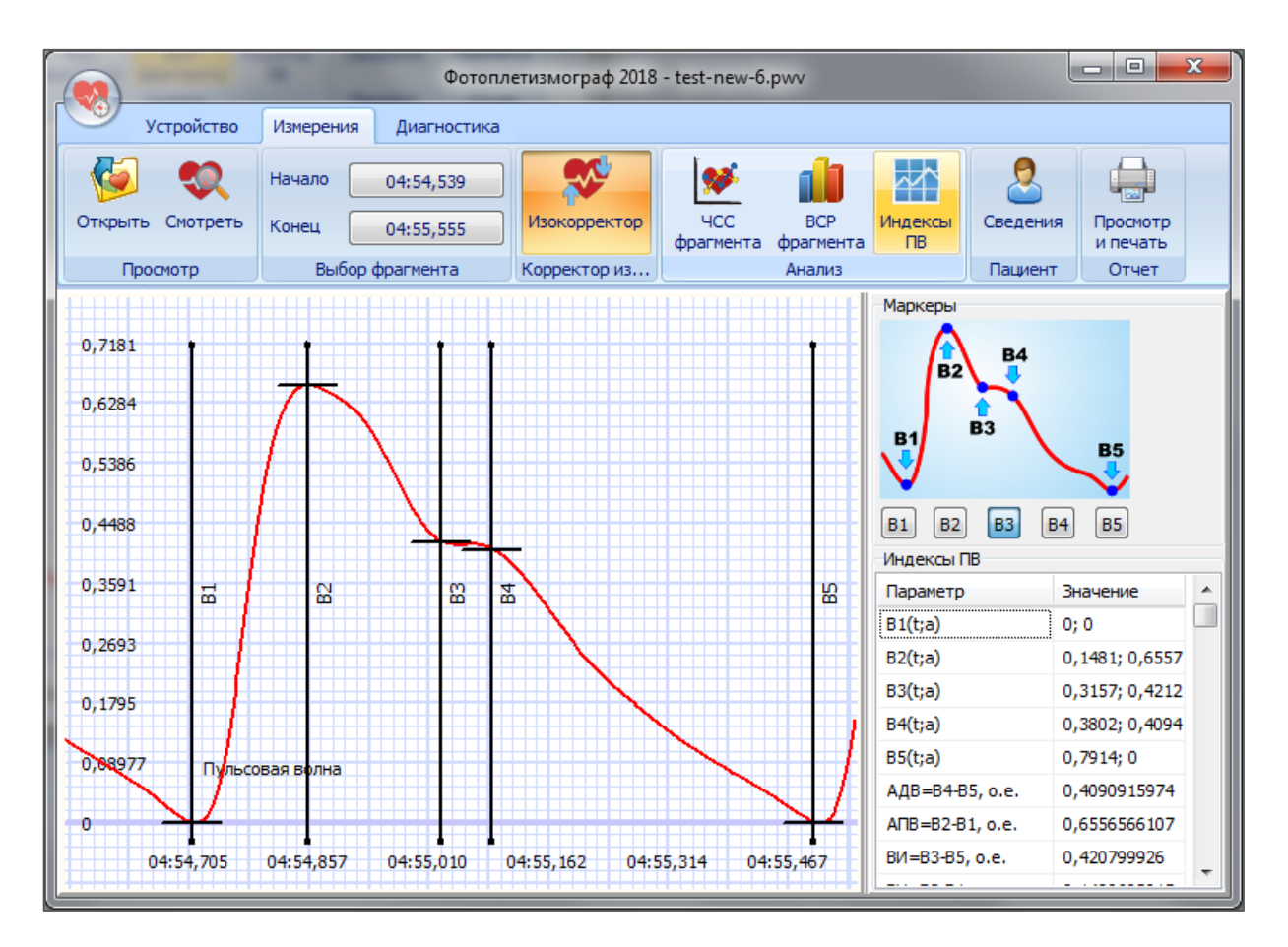

Программа не сможет посчитать индекс жесткости, если рост пациента не занесен в сведения об испытуемом в программе (нажать на кнопку «Сведения» и внести рост в сантиметрах, после чего снова нажать на «Индексы ПВ»).

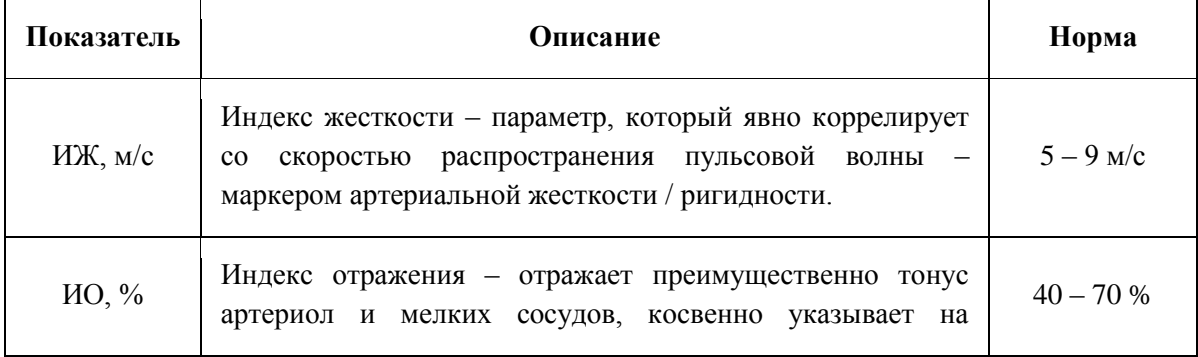

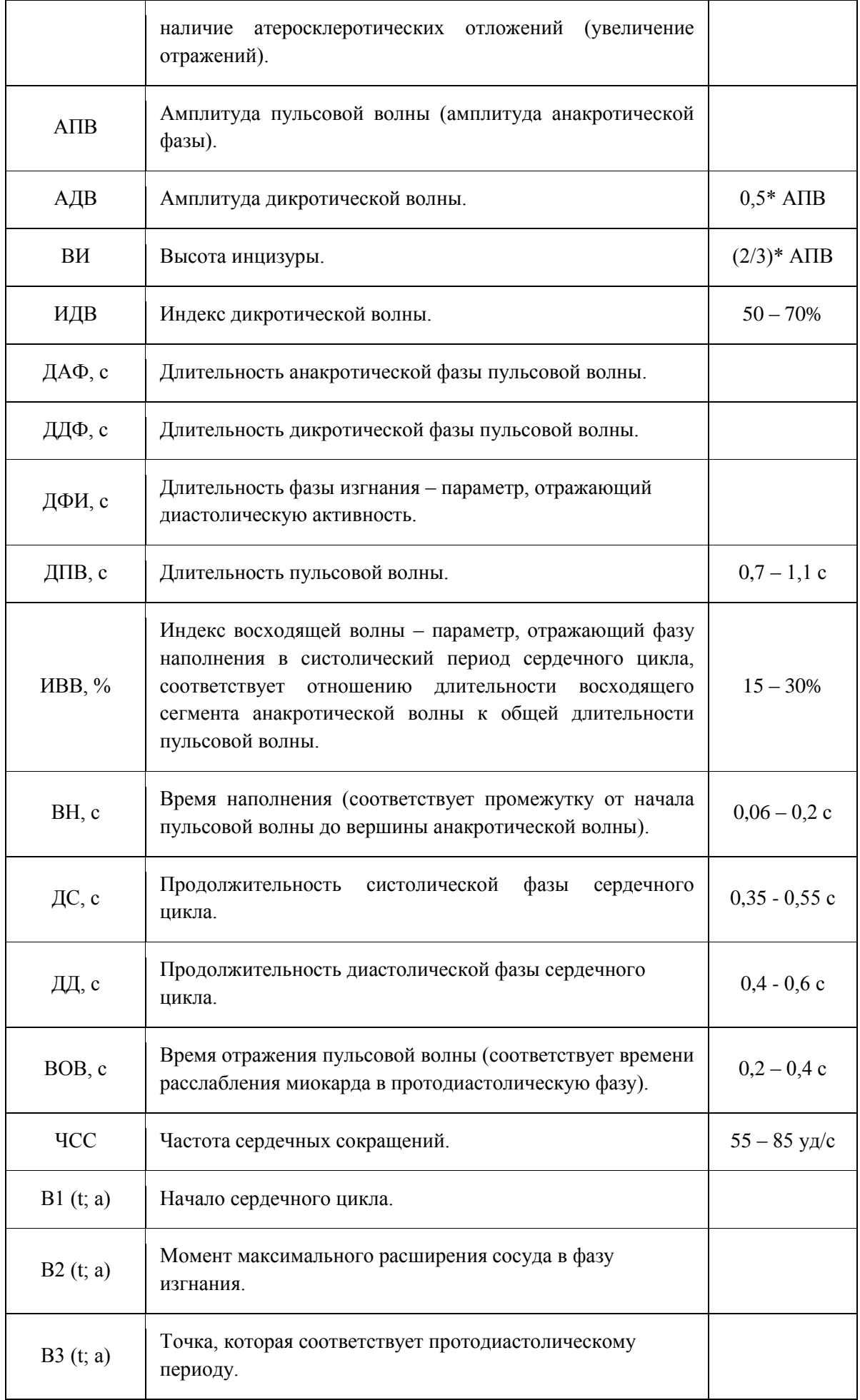

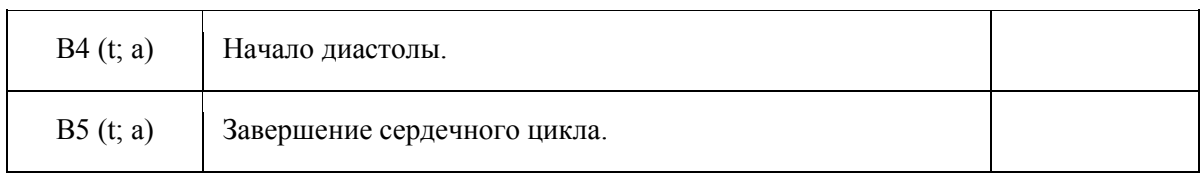

Рабочая область окна программы разделена вертикальным сплиттером. Передвигая сплиттер влево и вправо, можно изменять размер отображаемых областей (область с исследуемой пульсовой волной и вычисленными амплитудно-временными параметрами).

# **Анализ ЧСС фотоплетизмограммы**

Выберите начало и конец анализируемого фрагмента фотоплетизмограммы кнопками «Начало» и «Конец», как описано в разделе «Контурный анализ». Также маркеры легко устанавливаются в нужный участок записи правым кликом мыши (переместить в начала анализируемого фрагмента, выбрать в контекстном меню «Маркер начала в текущую позицию», перейти в конец и выбрать «Маркер конца в текущую позицию»).

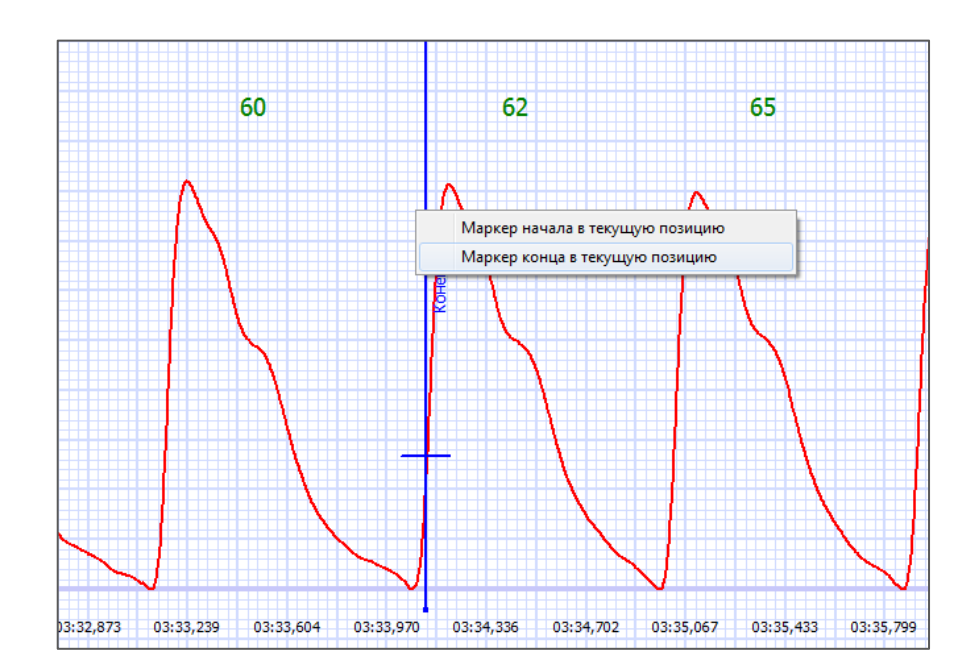

После выбора фрагмента нажмите кнопку «ЧСС фрагмента» в группе «Анализ», после чего в рабочей области программы отображается выбранный фрагмент записи и зависимость мгновенной ЧСС от времени (ритмограмма).

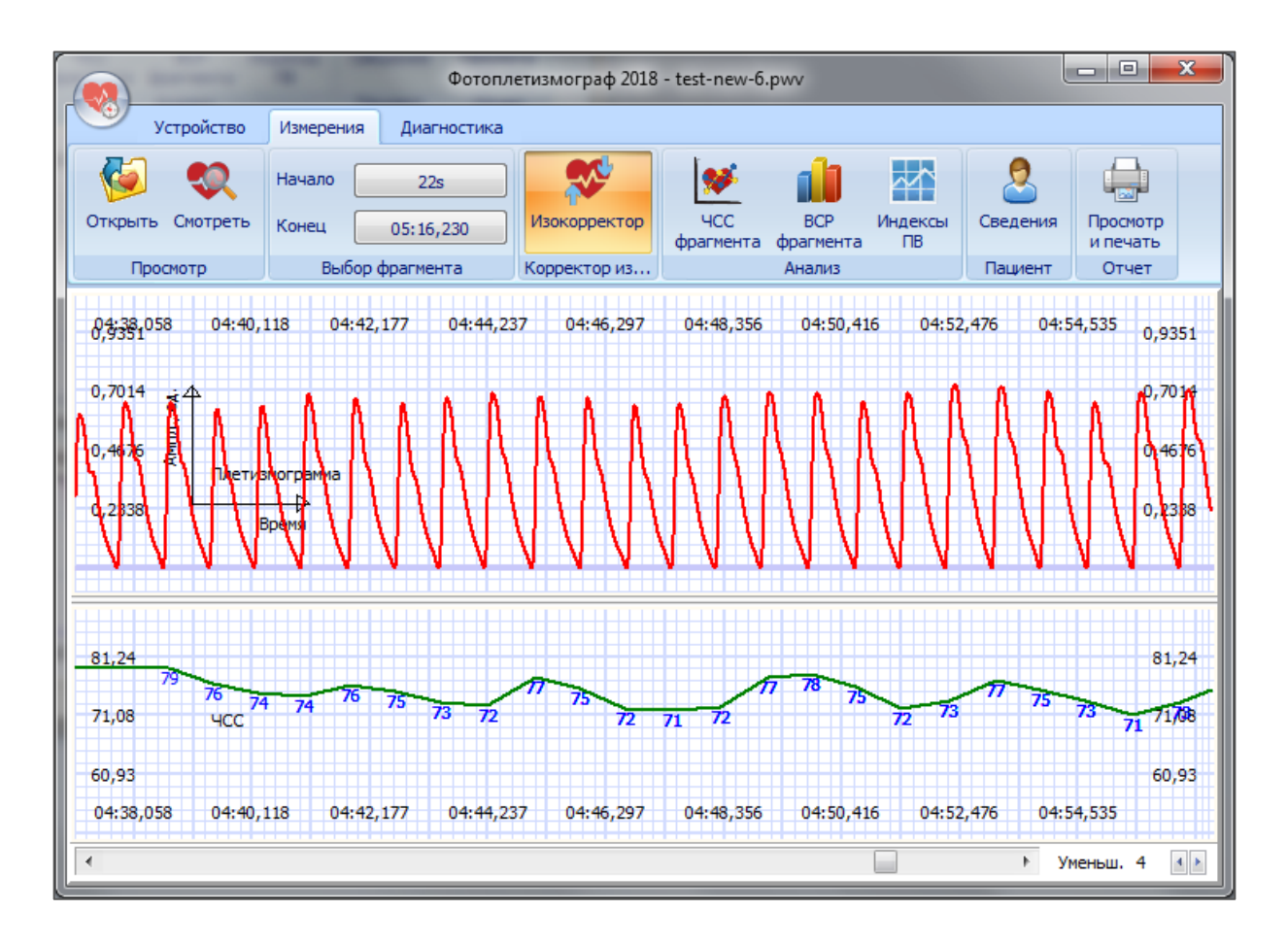

Для изменения масштаба отображения выделенного фрагмента записи пульсограммы по временной шкале используйте стрелочки в правом нижнем углу рабочей области программы.

Рабочая область окна программы разделена горизонтальным сплиттером на область отображения записи пульсограммы и область вычисленной ритмограммы. Вы можете изменить соотношение размеров разделенных областей, перетягивая сплиттер вверх (уменьшение области отображения пульсограммы и увеличение области ритмограммы) и вниз (наоборот). Для этого наведите курсор мыши на сплиттер, курсор изменит свою форму, нажмите левую кнопку мыши и перетяните сплиттер в нужном направлении.

Навигация вдоль записи осуществляется, как и в режиме просмотра пульсограммы, с помощью жестов мыши (удерживая левую кнопку мыши перемещайте еѐ курсор) и с помощью полосы прокрутки в нижней части окна программы.

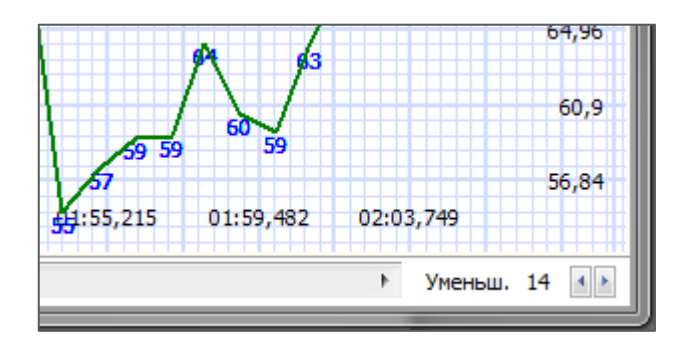

# **Анализ вариабельности сердечного ритма**

Для проведения анализа вариабельности сердечного ритма выберите анализируемый фрагмент кнопками «Начало» и «Конец» в группе «Выбор фрагмента» либо правым кликом мыши в области записи. Нажмите кнопку «ВСР фрагмента». Обратите внимание, что для обеспечения максимальной информативности анализа ВСР, как метода диагностики, длительность фрагмента должна быть не менее 5 минут.

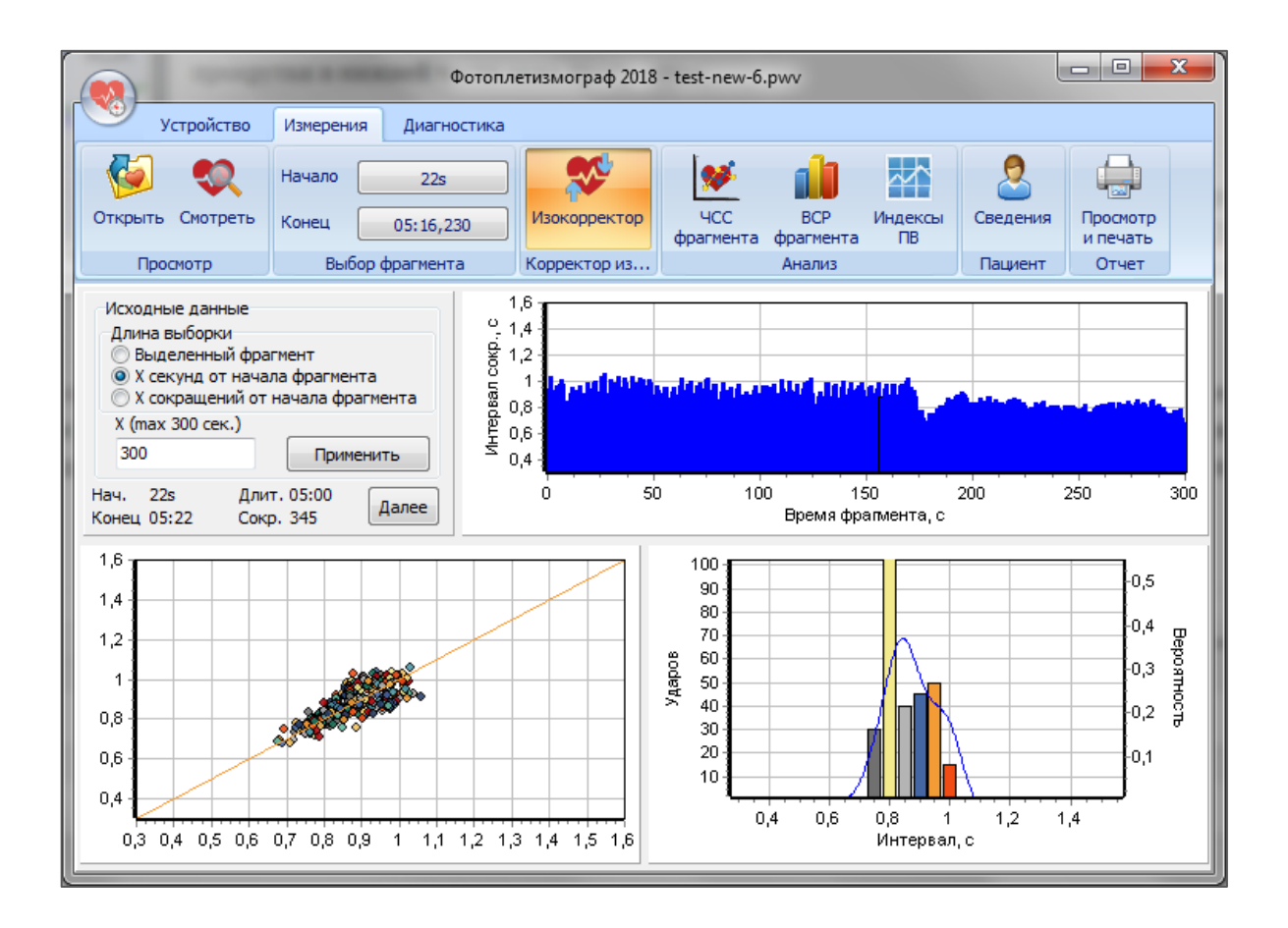

Вы можете провести анализ всего выделенного фрагмента либо анализ фрагмента заданной длительности, либо анализ фрагмента с заданным количеством сердечных сокращений (выбор в области «Исходные данные» окна программы). К примеру, чтобы провести анализ ВСР фрагмента длительностью 5 минут, выберите начало фрагмента, отметьте маркер конца в любом месте, перейдите на вкладку «ВСР фрагмента» и выберите «Х секунд от начала фрагмента», введите в тестовое поле «Х» число 300 и нажмите кнопку «Применить».

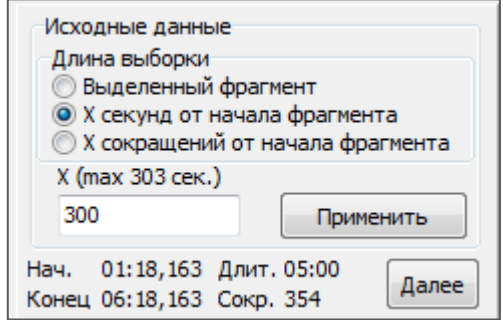

В верхней части рабочей области отображается ритмограммы выделенного участка записи (зависимость длительности сердечного сокращения от времени). Ниже слева показана скатерограмма (корреляционная ритмограмма), справа – гистограмма (вариационная пульсограмма).

Для изменения масштаба графического отображения зависимостей используйте жесты мыши: для увеличения некоторого участка на графике (увеличение степени детализации изображения) выделите необходимый участок прямоугольником, начиная с левого верхнего угла, зажав левую кнопку мыши и отпустите кнопку мыши. Для уменьшения детализации (увеличения масштабов отображения) также проведите выделение участка прямоугольником, удерживая левую кнопку мыши, однако, начинать выделение стоит с нижнего правого угла.

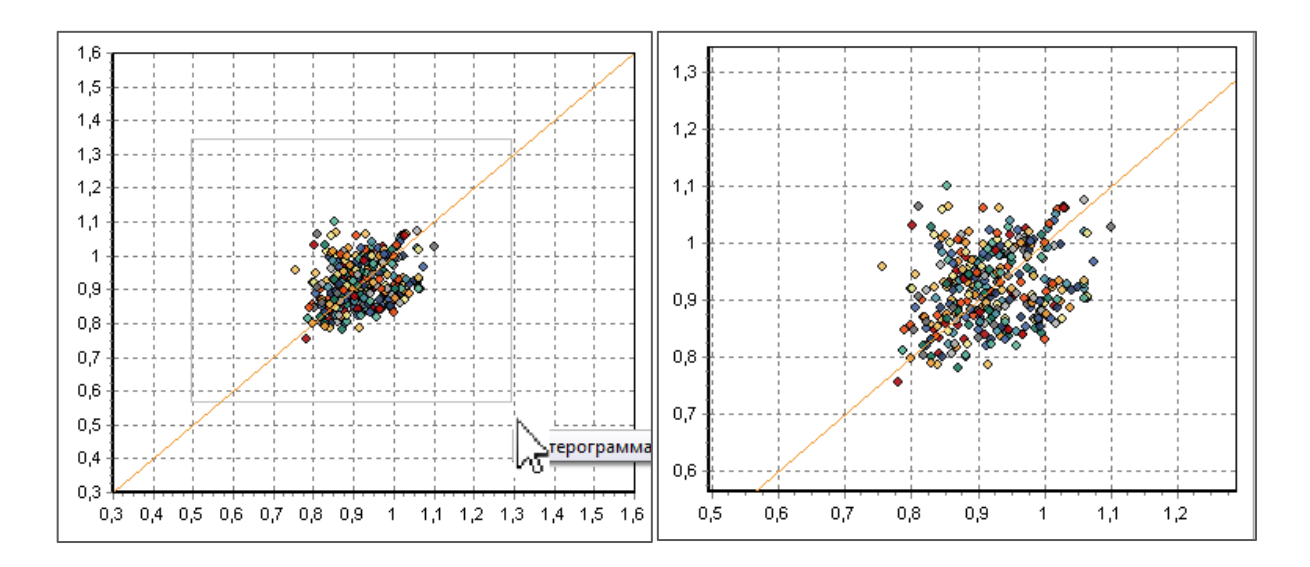

Для передвижения по графику перемещайте курсор мыши, удерживая её правую кнопку.

Для отображения параметров ВСР и спектрального анализа ВСР нажмите кнопку «Далее». В рабочей области программы отображаются спектр ВСР, полученный с помощью быстрого преобразования Фурье, и параметры ВСР в таблице «Показатели ВСР». Области отображения разделены вертикальным сплиттером. Чтобы вернуться к графикам ВСР, нажмите кнопку «Назад».

Высокочастотные спектральные компоненты обозначены на графике красным цветом, низкочастотные - зеленым, очень низкочастотные - синим, ультранизкочастотные коричневым.

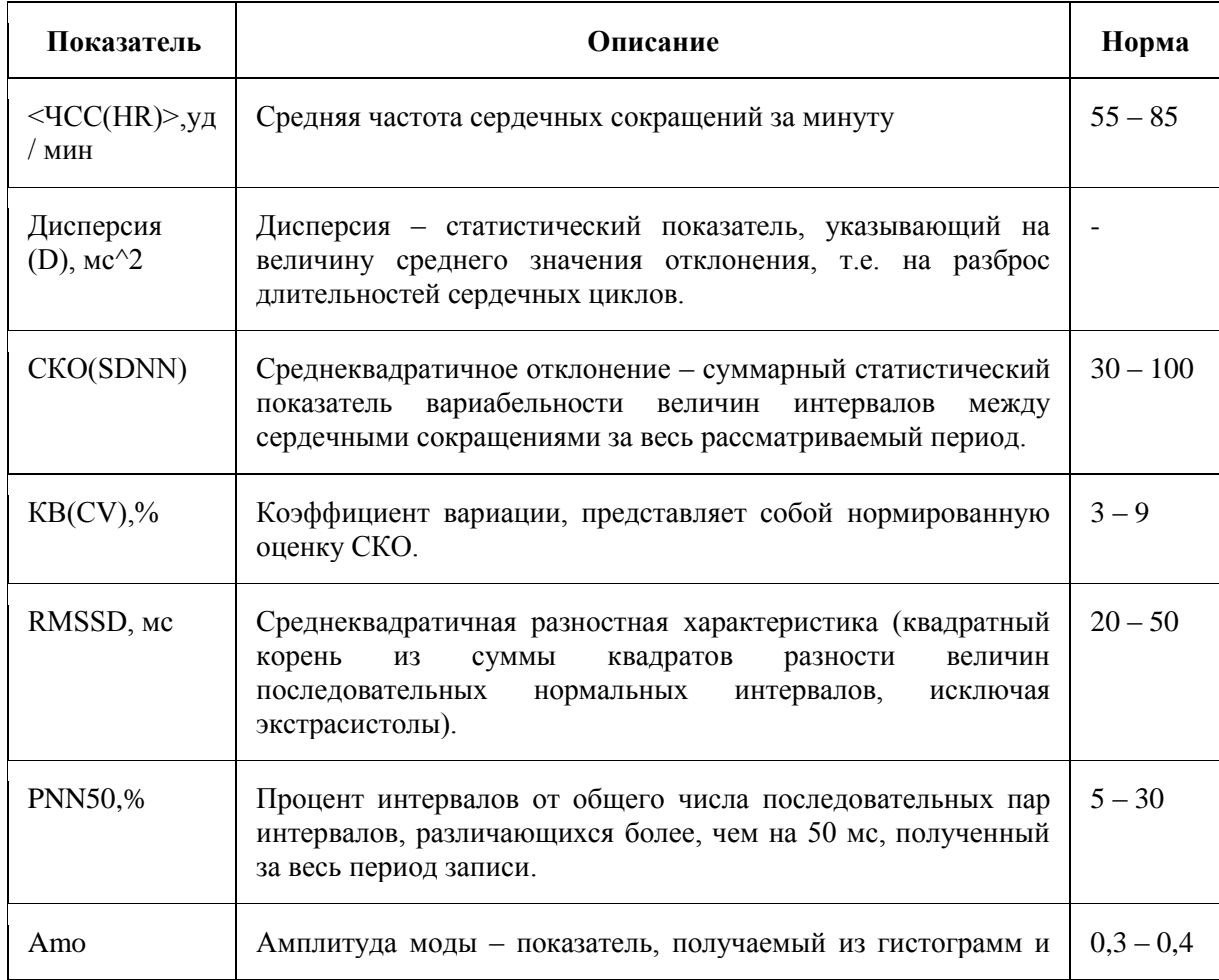

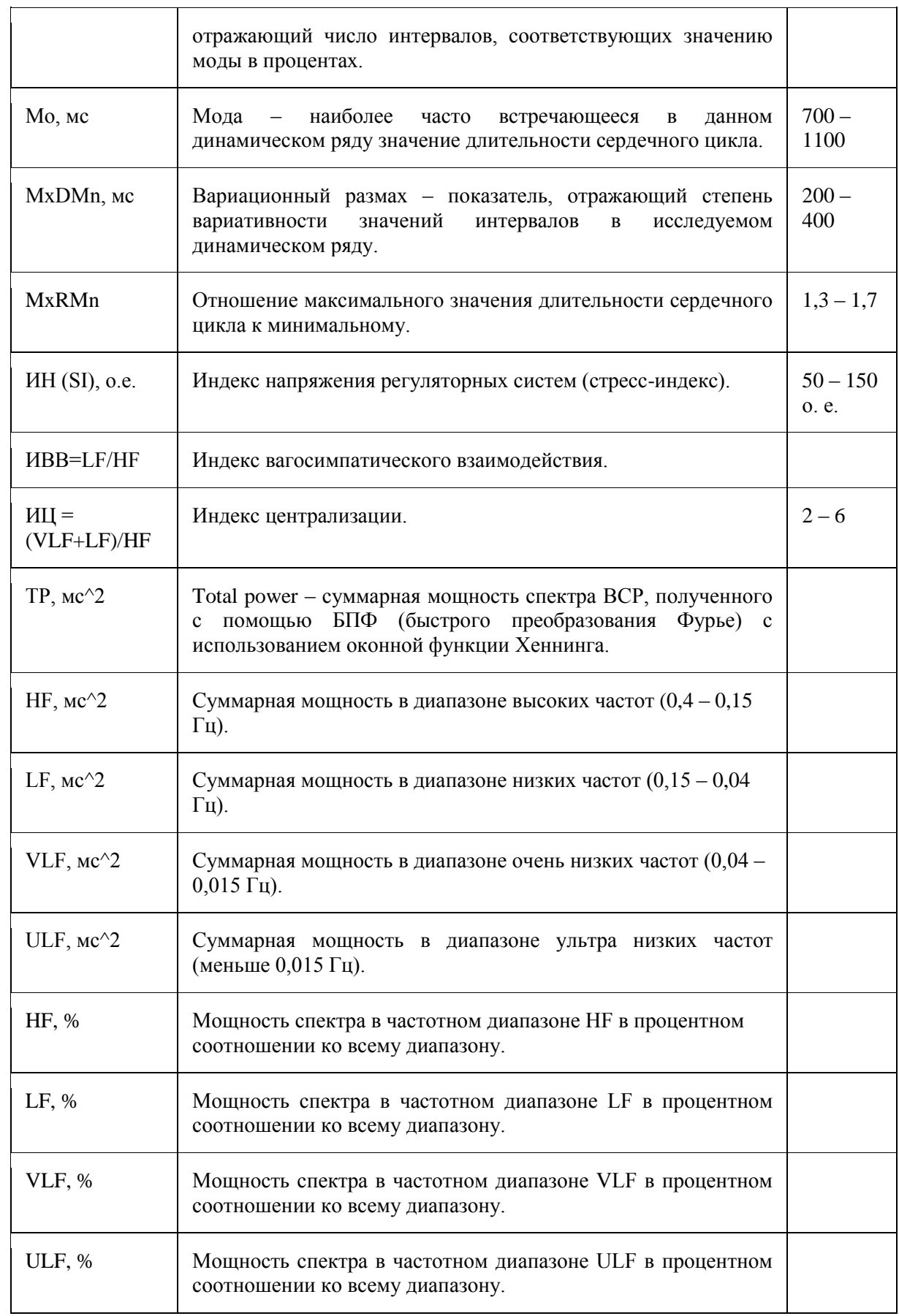

**!Важно отметить**, *что статистические и спектральные показатели ВСР зависят от длительности записи. На практике некорректно сравнивать результаты анализа ВСР, полученные для записей различной длительности. Продолжительность анализируемого фрагмента записи должна быть фиксирована (обычно используются записи длиной в 300 секунд).*

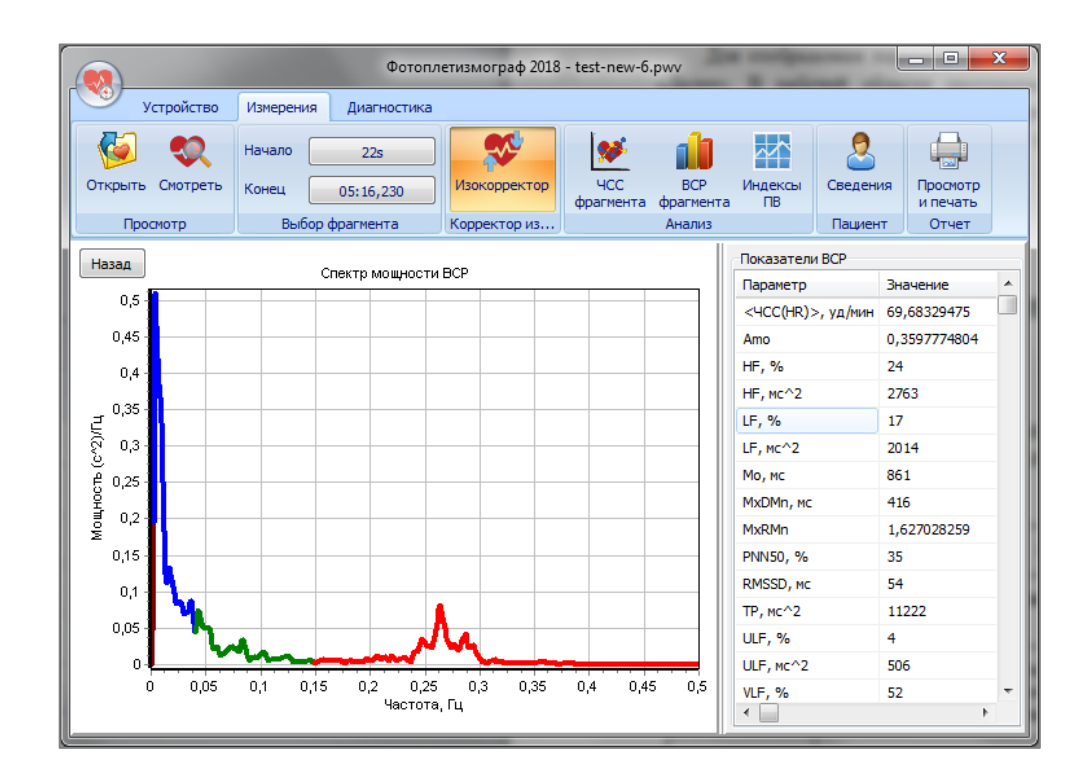

# **Печать результатов**

После проведения контурного анализа и анализа ВСР можно распечатать результаты исследования либо сохранить их, как изображение. Для этого нажмите кнопку «Просмотр и печать».

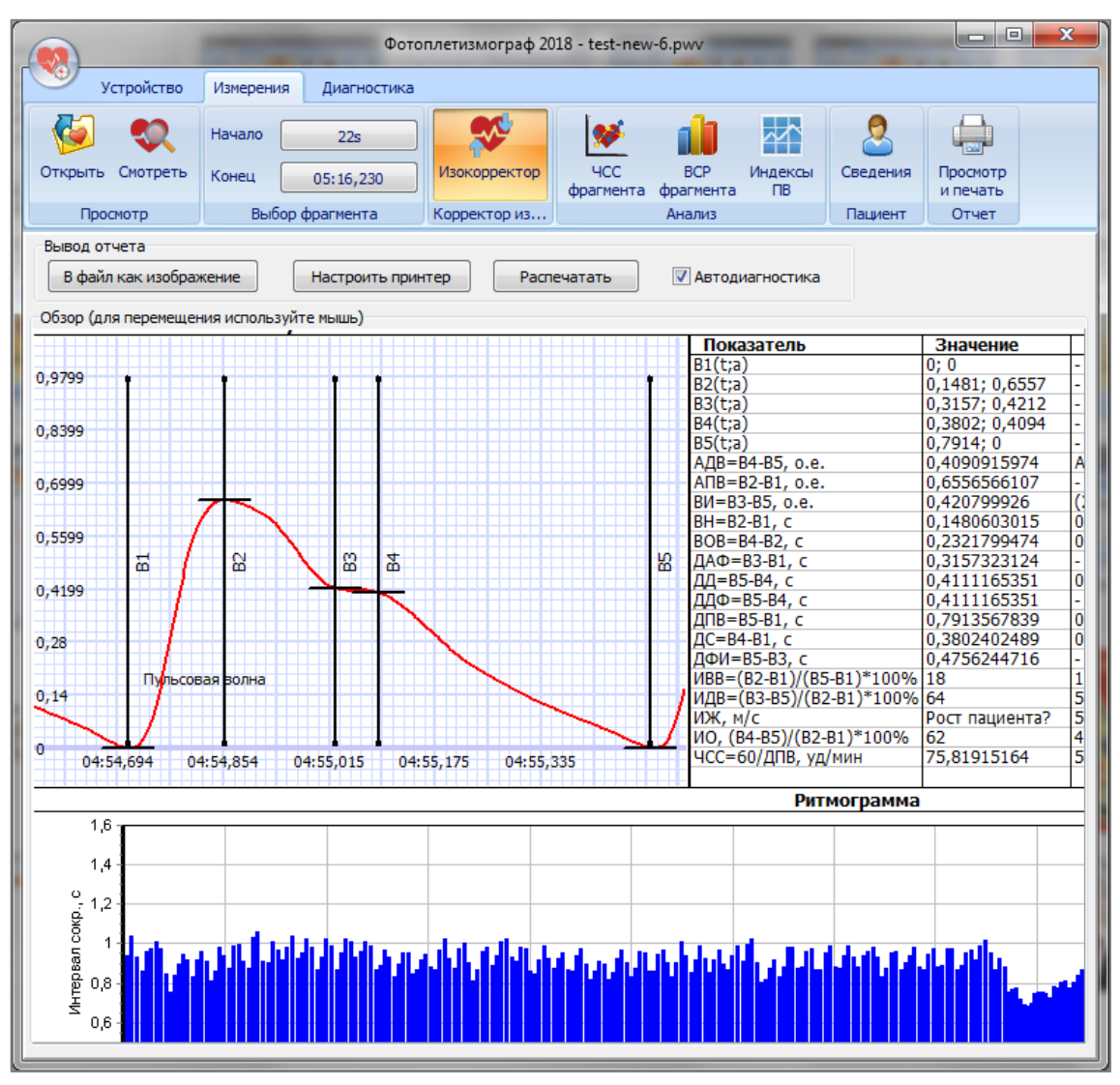

Сформированный отчет можно сохранить в png файл (кнопка «В файл как изображение») или вывести на печать, нажав на кнопку "Распечатать" и предварительно настроив принтер, если это необходимо. Для предварительного просмотра отчета используйте жесты мыши: передвигайте область просмотра перемещением курсора мыши, зажав левую кнопку.

Важно! Отчет формируется на основе проведенного в программе анализа. При попытках сформировать отчет без предварительно проведённого контурного анализа пульсовой волны или анализа ВСР приведет к «пустым» областям отчета.

# Автоматизированная диагностика

Программное обеспечение «Pulse Lite Control» позволяет проводить настраиваемую автоматизированную диагностику состояний испытуемого. Для этого перейдите на вкладку «Диагностика». В левой части рабочей области окна приведен перечень имеющихся в базе данных диагнозов. При нажатии левой кнопкой мыши на один из диагнозов в списке, в правой части окна отображается пояснение данного состояния, пределы амплитудно-временных параметров пульсовой волны и показателей ВСР для данного состояния. В нижней части окна отображаются результаты автоматизированной лиагностики лля исследуемого пациента.

Вы можете самостоятельно добавлять в базу данных состояний диагнозы, корректировать их, удалять, а также создавать собственные базы данных. Для сохранения БД диагнозов нажмите кнопку «Экспортировать» и в открывшемся окне укажите имя базы данных. Заполняйте базу данных, используя кнопки «Новый» для создания нового диагноза или состояния в БД, «Сохранить» для сохранения установленных для него пределов показателей ВСР и/или пульсовой волны, «Удалить» для удаления из БД выбранного диагноза. Для загрузки и пополнения БД программы из ранее созданной базы данных диагнозов, нажмите кнопку «Импортировать», и в открывшемся окне выберите файл БД.

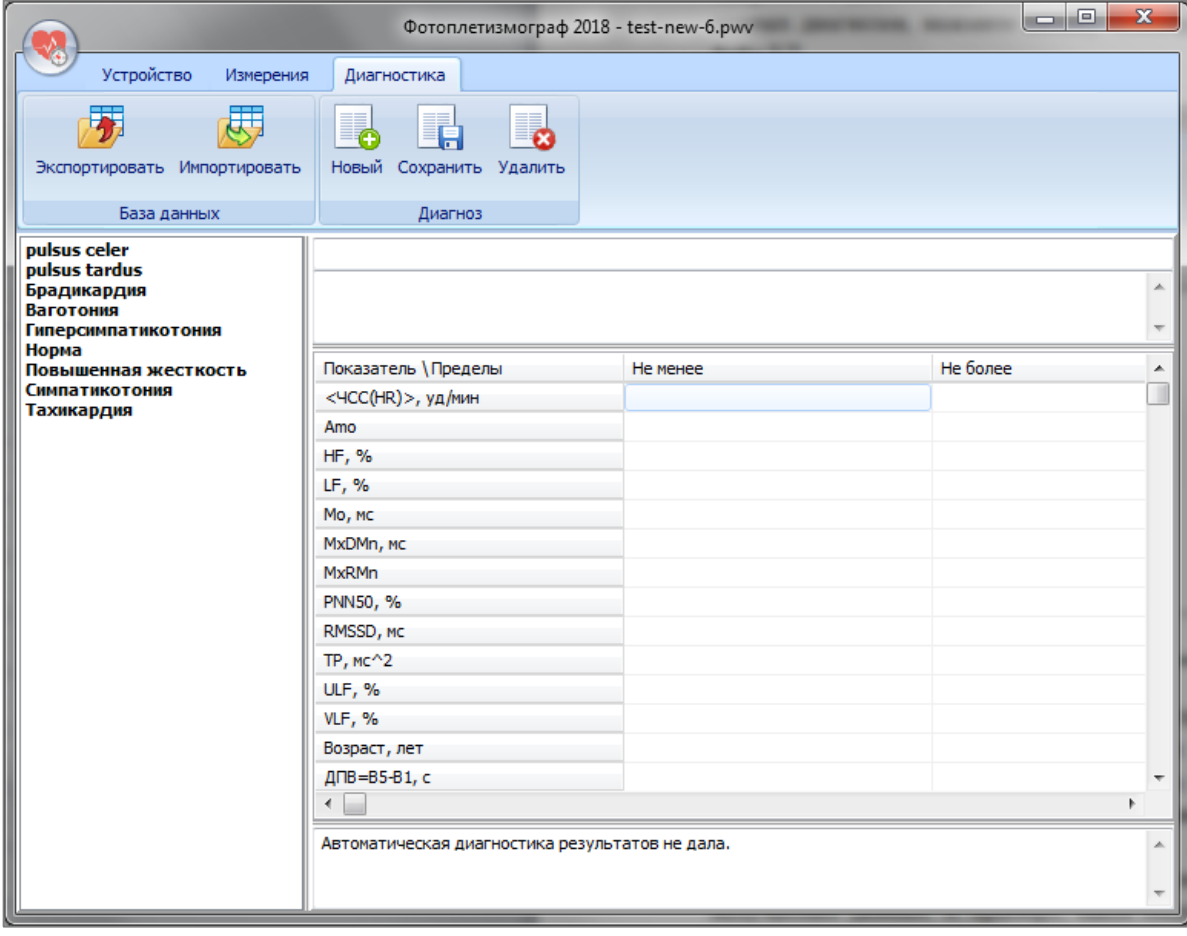

В исходной базе данных состояний (предоставляемой разработчиками) вы можете корректировать значения (пределы) всех амплитудно-временных и статистических параметров, описания и названия диагнозов. Однако, при попытке удаления измененного диагноза, программа восстановит его состояние по умолчанию.

При разработке собственных баз данных тщательно подбирайте пределы показателей для автоматизированной диагностики с целью корректной интерпретации получаемых данных. К примеру, такое состояние, как симпатикотония, характеризуется повышенным индексом напряжения регуляторных систем (показатель ИН), который варьируется от 100 о.е. до 200. Это значит, что для данного показателя в БД диагнозов необходимо обозначить пределы следующим образом: в таблице диагнозов (при выбранном в списке слева диагнозе «Симпатикотония») напротив показателя ИН указать пределы «Не более» - 200, «Не менее» -100. Если необходимо указать пределы для нескольких признаков, учтите, что они сочетаются с помощью операции «логическое И».